# **STUDENT ONLINE REGISTRATION INSTRUCTIONS & SCRATCH SHEET 2024**

Students - Use this step-by-step guide to register your project online. It can be used to prepare all the required information in advance.

Registering is a 2 part process:

- 1. Enter YOUR information and then receive a password by email.
- 2. Use that password to log in to the system and enter your PROJECT information.

If you do not complete the second part, your registration for the Los Angeles County Science and Engineering Fair will be incomplete and your project will not be a part of the Fair. **All students, even those who have completed and received SRC project plan pre-approval must register their projects**

## **Part 1--- Registering Your Information**

Students, who registered in order to complete an SRC project plan for pre-approval may use the same registration account and do not need to complete part one.

To register, go to: <https://app.lascifair.org/>

- 1. Move the cursor/mouse to "Click here to register a new account" and CLICK
- 2. Select "Student" from the dropdown menu and click CONTINUE

#### **REGISTER-STUDENT PROFILE INFORMATION:**

This section must be completed by a student submitting an "Individual Project" entry and ALL MEMBERS of a "Team Project." **ALL MEMBERS OF THE TEAM MUST COME FROM THE SAME SCHOOL.** A Site Coordinator must oversee the work his or her students do- this is not possible if a student attends another school.

School - Select your school from the dropdown menu (be very careful and select the correct school name)

Grade - Type in your grade level using the correct number (6, 7, 8, 9, 10, 11, 12)

First Name (use appropriate upper and lower case letters when typing)

Last Name (use appropriate upper and lower case letters when typing)

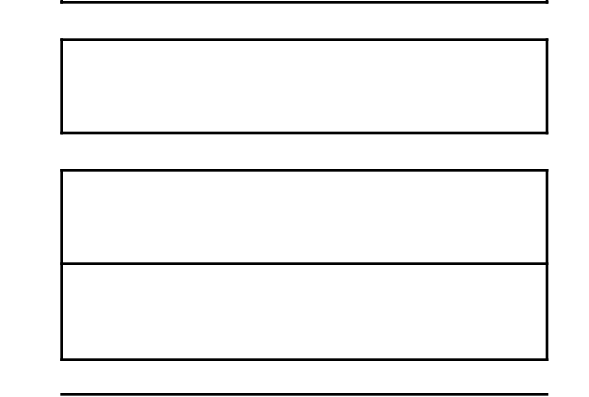

Address - Type in your complete HOME Address, include Apartment Number if appropriate)

City - (use appropriate upper and lower case letters when typing)

State - "California" is the default selection

Zip Code - Type in your five digit zip code

Phone - Home number (be sure to include your area code)

Primary Email - Please provide your personal email, as many school email addresses will only accept email from within the school domain. Each account must have a unique email address. If you do not have an email account, you can sign up for a free one from [Gmail](https://accounts.google.com/SignUp) or [Microsoft](https://signup.live.com/signup.aspx).

Secondary Email - Please provide a secondary email in case there are problems with the primary email address.

Parent Email -

School Assigned ID - If you have a school assigned ID, please enter it. Otherwise, enter the last four digits of your phone number.

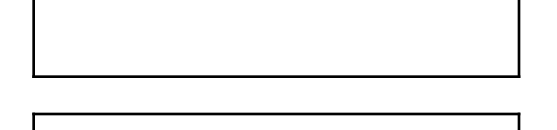

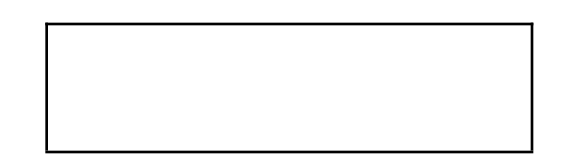

### **DEMOGRAPHIC INFORMATION:**

LACSEF strives to create programs and services that represent the full diversity of the Los Angeles County community. We are asking the following questions to ensure that we are meeting this goal and grant-writing purposes only. Your responses on the following questions shall remain confidential.

Gender - Select the gender from the dropdown menu that you feel best describes you?

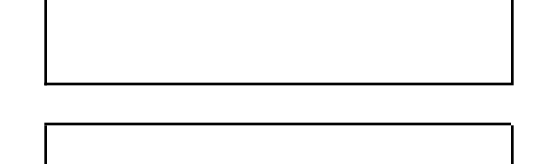

Ethnicity - Select the ethnicity from the dropdown menu that you feel best describes you?

Disability - Do you identify as having any long-lasting or chronic conditions (such as physical, visual, auditory, cognitive, emotional or other) that require ongoing accommodations for you to conduct daily life activities (such as your ability to see, hear or speak; to learn, remember or concentrate)?

Extra Information - Use this field to enter any special needs, such as wheelchair accessibility, sign language interpreter, etc.

Student Code of Conduct - Make sure you read each statement and click in each box to indicate that you agree to follow each part of the Code:

- I will compete honestly and with good sportsmanship.

- I will act with integrity and treat others with courtesy. -I will respect Fair volunteers, staff, and judges and their decision.

- 3. Click "CONTINUE" The system will not save anything until this has been clicked.
- 4. You will receive an automated email response from the Los Angeles County Science Fair Online Registration System ([noreply@lascifair.org\)](mailto:noreply@lascifair.org) within 72 hours after submitting your personal profile information. This email will provide instructions and a personal password for you to complete the online registration process. Be sure to print out this message and save your email and password. You cannot change your password to one of your own choosing. If you forget your password, the system can send you a new one.

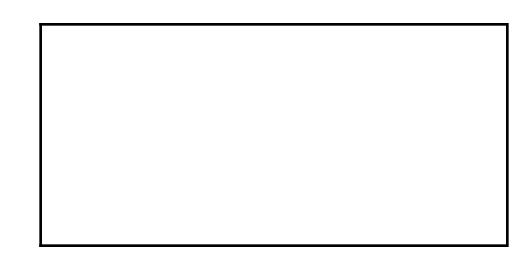

# **Part 2 - Registering Your Project Information**

### **PROJECT INFORMATION GENERAL DIRECTIONS:**

This section is to be completed by all students with "Individual Project" entries and Team Leaders of "Team Projects". Once you have received an automated email response from the Los Angeles County Science Fair Online Registration System [\(noreply@lascifair.org](mailto:noreply@lascifair.org)) with your email and personal password, proceed to the Home Registration Page ([www.app.lascifair.org](http://www.app.lascifair.org)) and continue with Step 1 below.

### **SPECIAL INFORMATION FOR MEMBERS OF A TEAM PROJECT:**

- A. If you are a "Team Leader" of a Team Project, you must use your email and password to reenter the online registration system to enter your team's Project Information.
- B. Team Members DO NOT ENTER PROJECT INFORMATION ONLY THE TEAM LEADER!

### **TO REGISTER PROJECT INFORMATION:**

- 1. Go to: <https://app.lascifair.org/>
- 2. Type or copy and paste your email in the email section.
- 3. Type of copy and paste your password in the password section
- 4. Click "Sign In" (Do not click on the icon "Click here to register a new account." You have already completed that step!)
- 5. A "Welcome" page will appear with the following message: "Notice: If you are part of a group project, do not submit a new project from this page! You need to have the Team Leader add you as a partner to their project.

If you are Student submitting an "INDIVIDUAL PROJECT" or you are the Team Leader of a "TEAM PROJECT", **IGNORE THIS MESSAGE** AND CLICK "SUBMIT A PROJECT."

6. A new page will appear entitled "**New Project Submission**"

#### **New Project Submission:**

A new project submission needs to be completed by all "Individual" Student Project Entries and "Team Leader" Project Entries

Title - Complete title of your project; Use appropriate upper and lower case letters and check your spelling; No more than 150 characters in your title

Category - Use the pull-- ‐down menu to select the appropriate category for your project. If you are in Grades 6, 7 or 8, select ONLY from Junior Division categories; If you are in Grades 9, 10, 11 or 12, select ONLY from Senior Division categories. Check our website for detailed category descriptions and double check with your site coordinator on the category that your project best fits into

Display Type - From the pull-- ‐down menu, select either "Standard" (table display or Virtual Display) or "Floor" Display:

Needs Electrical (not necessary for Virtual Displays) - From the pull-- ‐down menu, select "no" if no electricity is needed for your display; select "yes" if electricity is necessary for your display NO: YES:

Involves Tissue/Cell lines - From the pulldown menu, select "no" if your project did NOT involve the use of animal tissue; select "yes" if your project required the use of animal tissue IMPORTANT NOTE: Pre-- ‐approval from the LA County Science Fair Science Review Committee (SRC) is required to enter this project into competition

Involves Human Subjects - From the pulldown menu, select "no" if your project did NOT involve the use of human subjects; select "yes" if your project required the use of human subjects IMPORTANT NOTE: Pre-- ‐approval from the LA County Science Fair Science Review Committee (SRC) is required to enter this project into competition

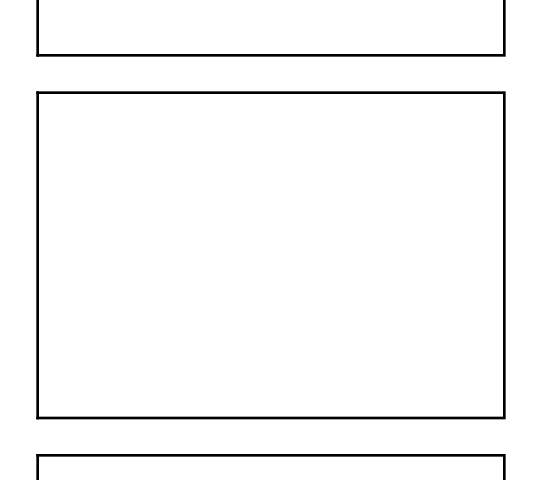

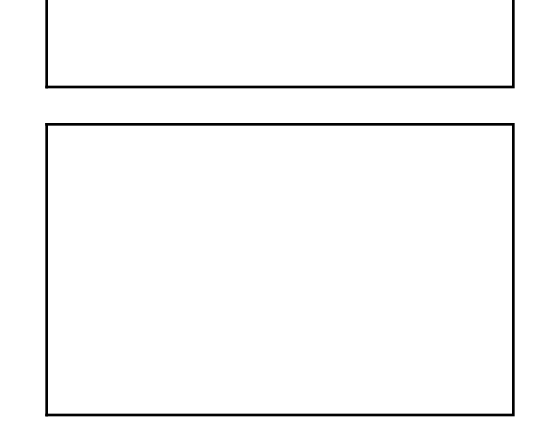

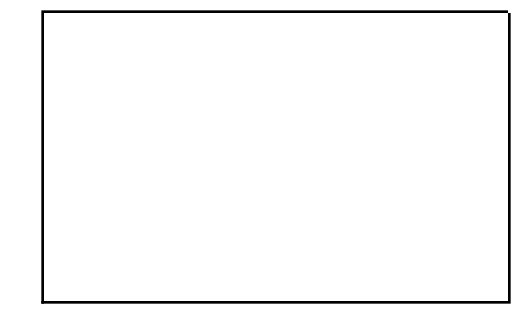

Involves Vertebrate Animals - From the pull-down menu, select "no" if your project did NOT involve the use of vertebrate animals (other than humans); select "yes" if your project required the use of vertebrate animals (other than humans) IMPORTANT NOTE: Pre-- ‐approval from the LA County Science Fair Science Review Committee (SRC) is required to enter this project into competition

Involves Hazardous Materials - From the pulldown menu, select "no" if your project did NOT involve the use of hazardous chemicals, devices or procedures; select "yes" if your project required the use of hazardous chemicals, devices or procedures IMPORTANT NOTE: Pre-- ‐approval from the LA County Science Fair Science Review Committee (SRC) is required to enter this project into competition

Involves Microbes - From the pulldown menu, select "no" if your project did NOT involve the use of potentially disease‐causing microbes including bacteria, viruses, viroids, prions, Rickettsia, fungi or parasites; select "yes" if your project required the use of these microbes. IMPORTANT NOTE: Pre-- ‐approval from the LA County Science Fair Science Review Committee (SRC) is required to enter this project into competition

Abstract (250 word limit). -

- **See attached information for specific recommendations on writing a quality abstract.**
- Prior to the fair, experts assigned to judge your project will read your abstract. The abstract represents the first exposure the judges will have to your project research. Therefore, first impressions are very important.
- In addition, the Science Fair President will read your abstract to determine whether your project adhered to our rules and regulations-- ‐ if what you did in your experiment is not made clear in

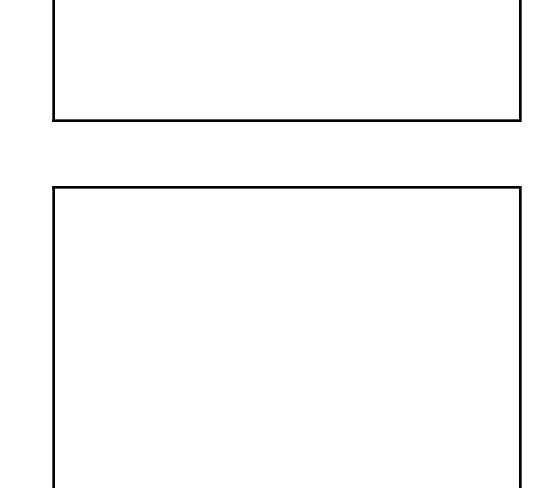

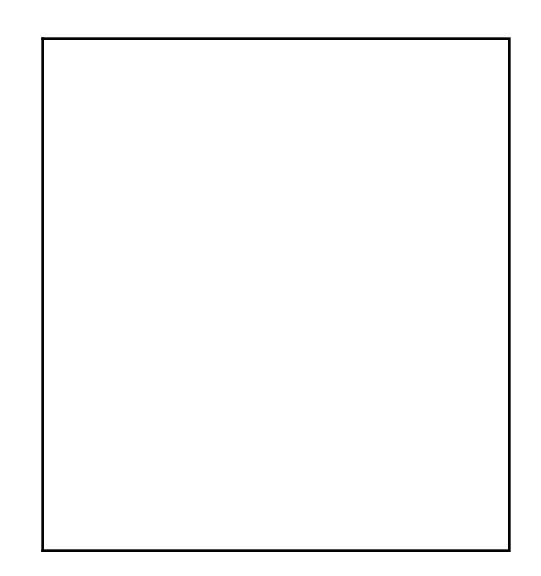

your abstract, you run the risk of your project not being approved to participate in the Fair!

- Be sure to include the following:
	- Objective or Goal
	- Materials and Methods
	- Results
	- Conclusion/Discussion
- You can attach a single page to this scratch sheet
- This online registration system **WILL ALLOW** you to copy and paste your final abstract from a Microsoft Word document directly into the abstract text box. **USE SPELL CHECK!!!**

Project Owner ‐ The name of the individual student submitting this project OR the name of the Team Leader of a Team Project will appear here—DO NOT MAKE ANY CHANGES TO THIS ENTRY!

If you are a Team Leader of a "Team Project", use the pull-- ‐down menus for Partner 1 and Partner 2 and locate the names of your Team Members. **Be careful and select the correct names.**

For Team Leaders Only - Use the pulldown menu to select the correct name of partner one and partner two. If therein not a second partner, use pulldown menu and select "none").

For Individual Projects - Use pulldown menu to select"none" for partner one and partner two.

Assisted By -- Name(s) of people assisting you with your project; Be sure to give proper acknowledgement to the people that helped you (i.e., parents, teacher, science mentor, etc.)

# **Click "SAVE" The system will not save anything until this has been clicked**

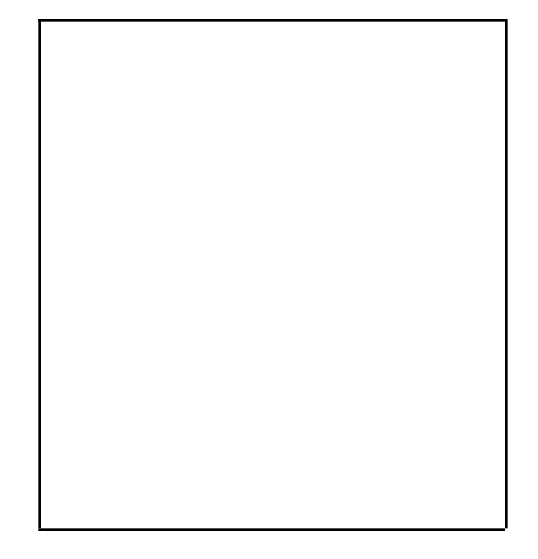

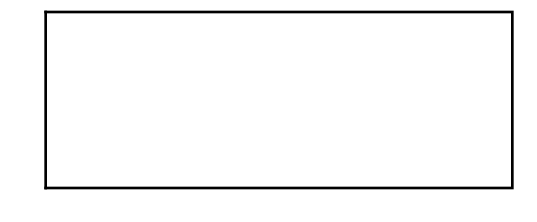

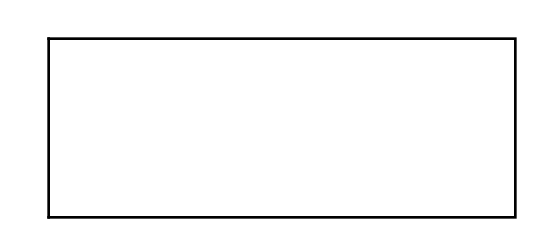

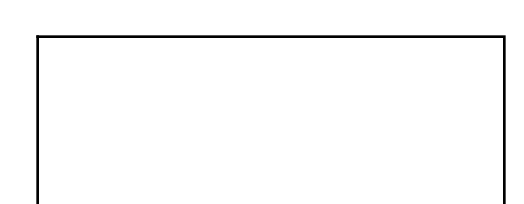

## **FINAL INSTRUCTIONS BEFORE LOGGING OFF:**

Once you click "save", a screen will appear, summarizing all of your project data entry. Check all entries carefully for correctness, spelling, punctuation, etc.

If edits are needed, move your cursor/mouse to the top of the screen and click "Student Home". A new page will appear— Click on "Edit" and make appropriate changes.

To check your Personal Profile Information, click on "Edit Profile" and make any necessary changes. Scroll down to the bottom of the screen and click "CONTINUE". (This will save your edited data entry).

After reviewing and editing your data, click on "View and Print". Print two copies of your project entry; keep one copy and give the second copy to your Site Science Fair Coordinator.

#### **When finished, click "LOGOUT"**

## **Other Helpful Website Information**

### **MAKING EDITS AFTER THE INITIAL REGISTRATION:**

If any data needs editing AFTER the initial registration, use your email and personal password to reenter the system

To do this:

- 1. Go to <https://app.lascifair.org/>
- 2. Type in your email and password. Click "Sign In"
- 3. Follow the same instructions throughout this Scratch Sheet document to make any appropriate edits. **Be sure to scroll down to the bottom of each page and click "Continue"** to save your new data entry.
- 4. When finished, click "LOGOUT"

### **FORGETTING YOUR PASSWORD:**

If you forget your password.

- 1. Go to <https://app.lascifair.org/>
- 2. Click on "Forgot Password"

An automated email message from the Los Angeles County Science Fair Online Registration Server [\(noreply@lascifair.org\)](mailto:noreply@lascifair.org) will be sent to you with a new password.

### **Writing the Abstract** (250 word limit)

Your abstract will be read, prior to the Science Fair, by persons assigned to judge your project. The abstract represents the first exposure the judges will have to your project research. Therefore, first impressions are very important! The following items must be included in your abstract:

### **Objective or Goal:**

State the objective, goal, or hypothesis upon which your project is based. Examples:

- 1. This project was designed to discover the seed preferences of California scrub jays (Aphelocoma Californica) visiting my backyard bird feeder.
- 2. After designing 3 types of balsa wood airfoils, I compared lift, drag, and airflow patterns, using a homemade wind tunnel.
- 3. My objective was to write a computer program for PC computers that would help a student memorize Spanish vocabulary words.

### **Materials and Methods:**

Indicate the materials, methods, and experimental design used in your project. Briefly describe your experiment or engineering methods. Examples:

- 1. Fifty-gram soil samples were collected from the A horizons of five 1 m square lawns, initially fertilized with WonderGrow Super Fertilizer. Similar samples were collected from five 1 m square lawns, initially fertilized with coffee grounds. The samples were analyzed for nitrogen, phosphorus, and potassium content. This comparison was repeated once a month for four months, between November and February. Changes in soil composition over time were compared.
- 2. I constructed a maglev track, using 40 neodymium magnets, spaced .5 cm apart and glued to a plywood board. The track was mounted at an angle of 10 degrees, forming a ramp. I then designed a balsa wood vehicle with 5 neodymium magnets below the wooden base. To test its weight-bearing capacity, the vehicle was loaded with different weights and tested at each weight ten times. The weights compared were: no load, 2g, 4g, 6g, and 8g. I used a ruler to measure how far down the track the vehicle was able to go, after being released at the top of the track.
- 3. A survey form was distributed during science classes, asking a total of 50 sixth, 50 seventh, and 50 eighth graders to estimate how long each of three musical pieces were played. Participants were asked to leave their names off of the surveys, to keep data anonymous. Results were then compared to see whether ability to estimate playing time improves with participant age.

### **Results:**

Summarize the results of your experiment and indicate how these results pertain to your objective. Examples:

1. Aluminum and wooden baseball bats were compared to see how far a regulation baseball would travel when struck. In all but one of the 25 trials, the baseball went further

after being hit with an aluminum bat. On average, the ball traveled 4.5 cm further with the aluminum bat. In the one trial where the wooden bat made the ball go farther, the wind may have been blowing against the ball during part of the aluminum bat portion of the test.

- 2. The height of cookies made in 3 ways was compared after baking. Cookies made without baking powder were an average of 3 mm in height at their highest point. Cookies made with baking powder were an average of 10 mm at their highest point. Cookies made with my homemade rising formula rose an average of 4.5 mm. In this series of tests, baking powder was a much better leavening agent than my homemade formula. However, my homemade formula was slightly better than using no leavening at all.
- 3. Combining the results of the first 3 trials, after 15 minutes, there were 75 mealworm beetles (Tenebrio Molitor) in the darkened area and 5 in the lighted area. Combining results of the second 3 trials, there were 89 mealworm beetles in the darkened area and 11 in the lighted area.

### **Conclusion/Discussion:**

Indicate if your results support your hypothesis or enabled you to attain your objective. Discuss briefly how information from this project expands our knowledge about the category subject. Examples:

- 1. My hypothesis that the beetles would be more likely to move to the darkened area was strongly supported by the results. It would be interesting to repeat this experiment with mini darkling beetles (Tenebrio Obscurus) to see if they act in a similar way.
- 2. Before doing the experiment, I thought iron would be a better conductor of electricity than silver. My results indicate the opposite. The results do not support my hypothesis. Next time, I would like to see if copper is also a better conductor than iron.
- 3. After reviewing my results, I could find no consistent pattern in my data. There was no clear advantage or disadvantage to doing homework while listening to Justin Bieber songs. My hypothesis that it would be helpful was not supported by the results. It might be useful to try again, substituting another kind of music, such as rap or jazz. End of Scratch Sheet